## **TATA CARA MENG-UP LOAD FILE TUGAS/ ASSIGMENT MAHASISWA DIDALAM SCALSA**

1. Lihat pertemuan mata kuliah yang terdapat tombol penugasan untuk mahasiswa. Contoh dalam petunjuk ini mahasiswa mendapat tugas membuat "Critical Paper".

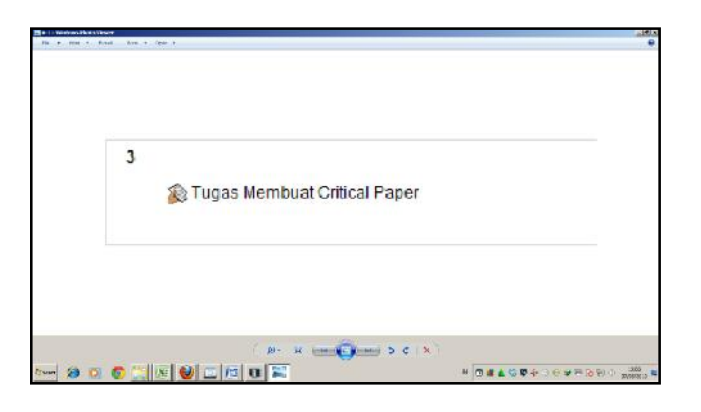

2. Klik tombol upload this file seperti ditunjuk panah tampak pada gambar dibawah ini.

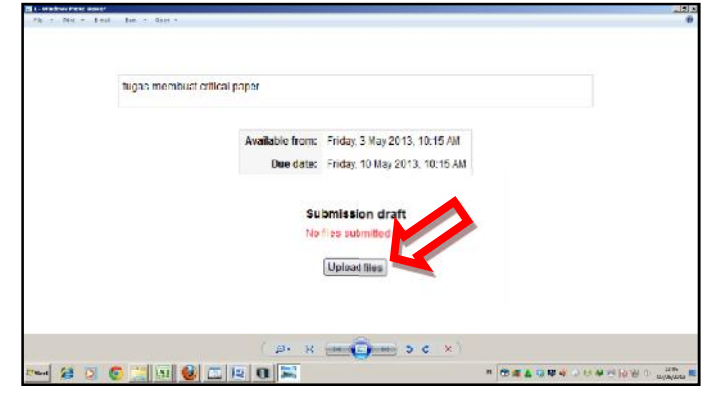

Setelah di klik akan muncul gambar tampak seperti di bawah ini.

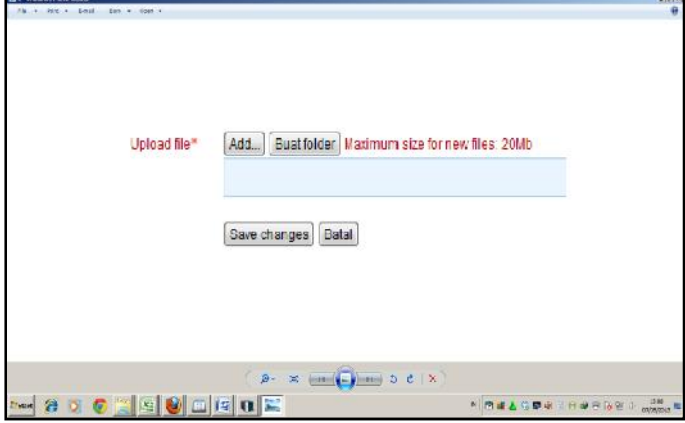

3. Selanjutnya tampak gambar seperti di bawah ini. Kemudian klik upload a file (ditunjuk oleh anak panah).

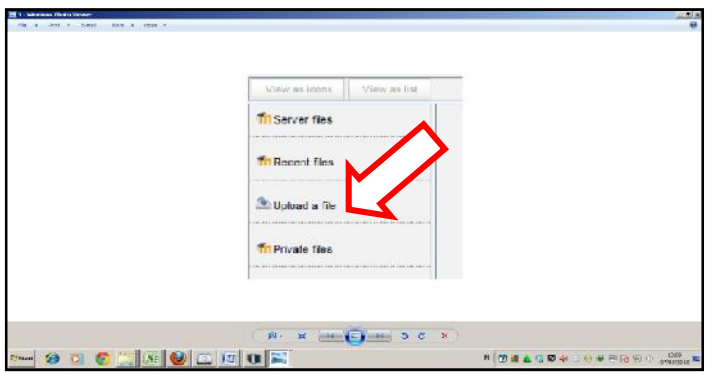

4. Untuk meng-upload file tersebut, silahkan file dicari dengan cara klik tombol browse (ditunjuk oleh anak panah). Selanjutnya klik tombol "upload this file".

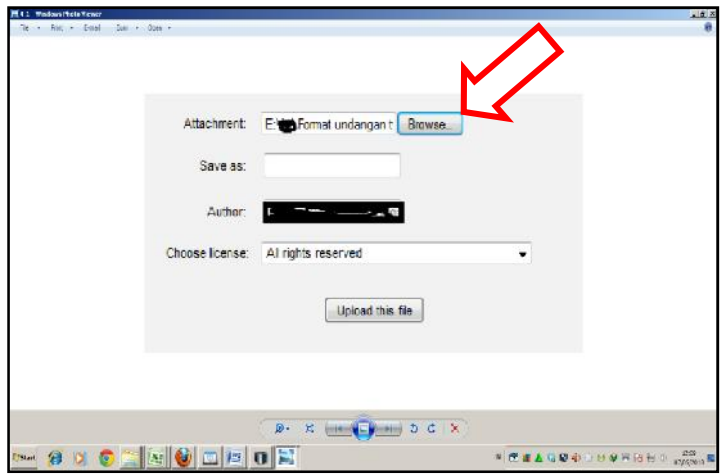

Contoh file yang akan di upload dalam petunjuk ini adalah "Format undangan XXXXXXXX". Selanjutnya klik tombol "Save Changes". (ditunjuk oleh anak panah).

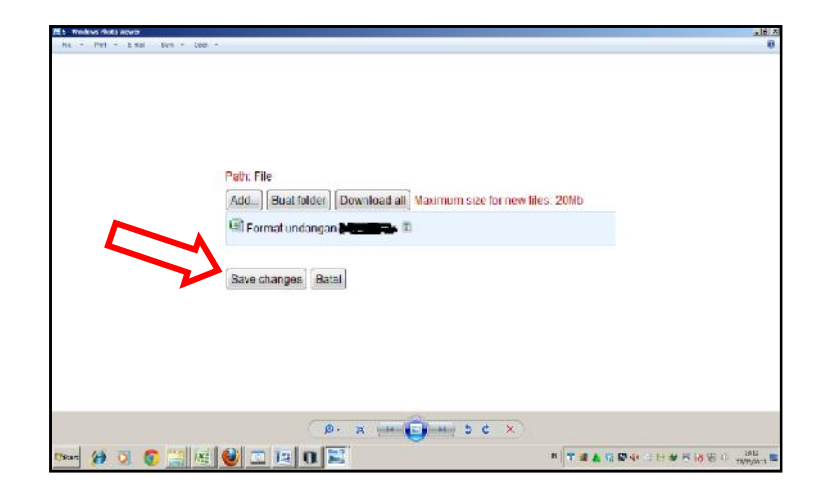

Mahasiswa masih dapat mengedit file tugas yang akan di upload bila dirasa masih ada hal hal yang akan dirubah dengan cara klik tombol "edit this file" (lingkaran merah). Apabila dirasa tugas sudah tidak ada perubahan dan siap untuk di upload selanjutnya klik tombol "send for marking" (anak panah dalam gambar). Dengan menekan tombol send for marking artinya mahasiswa dinyatakan sudah selesai mengumpulkan tugas dari dosen. Apabila mahasiswa belum menekan tombol send for marking maka mahasiswa dinyatakan belum mengumpulkan tugas.

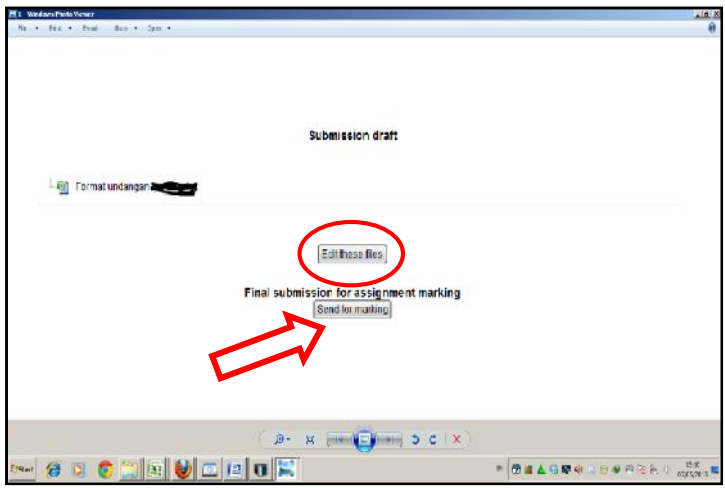

Selanjutnya klik tombol "lanjut"

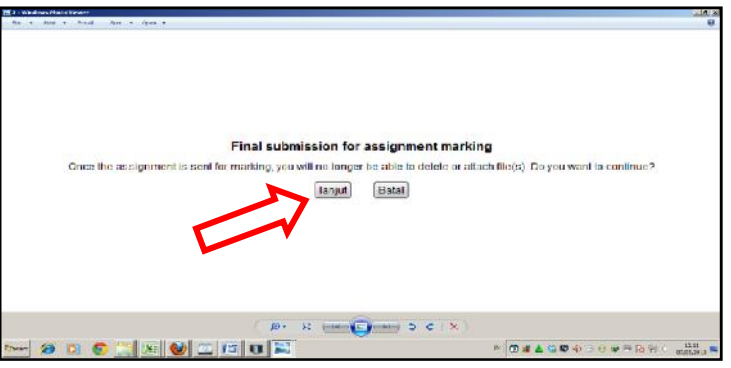

5. Selamat mencoba.